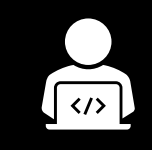

# **Meine Bewerbungshomepage**

*Sich bewerben in einem digitalen Zeitalter* © Marc Helbling

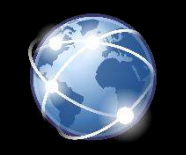

# **Gewusst wie!**

*Digital überzeugen und Konzeptwissen aneignen*

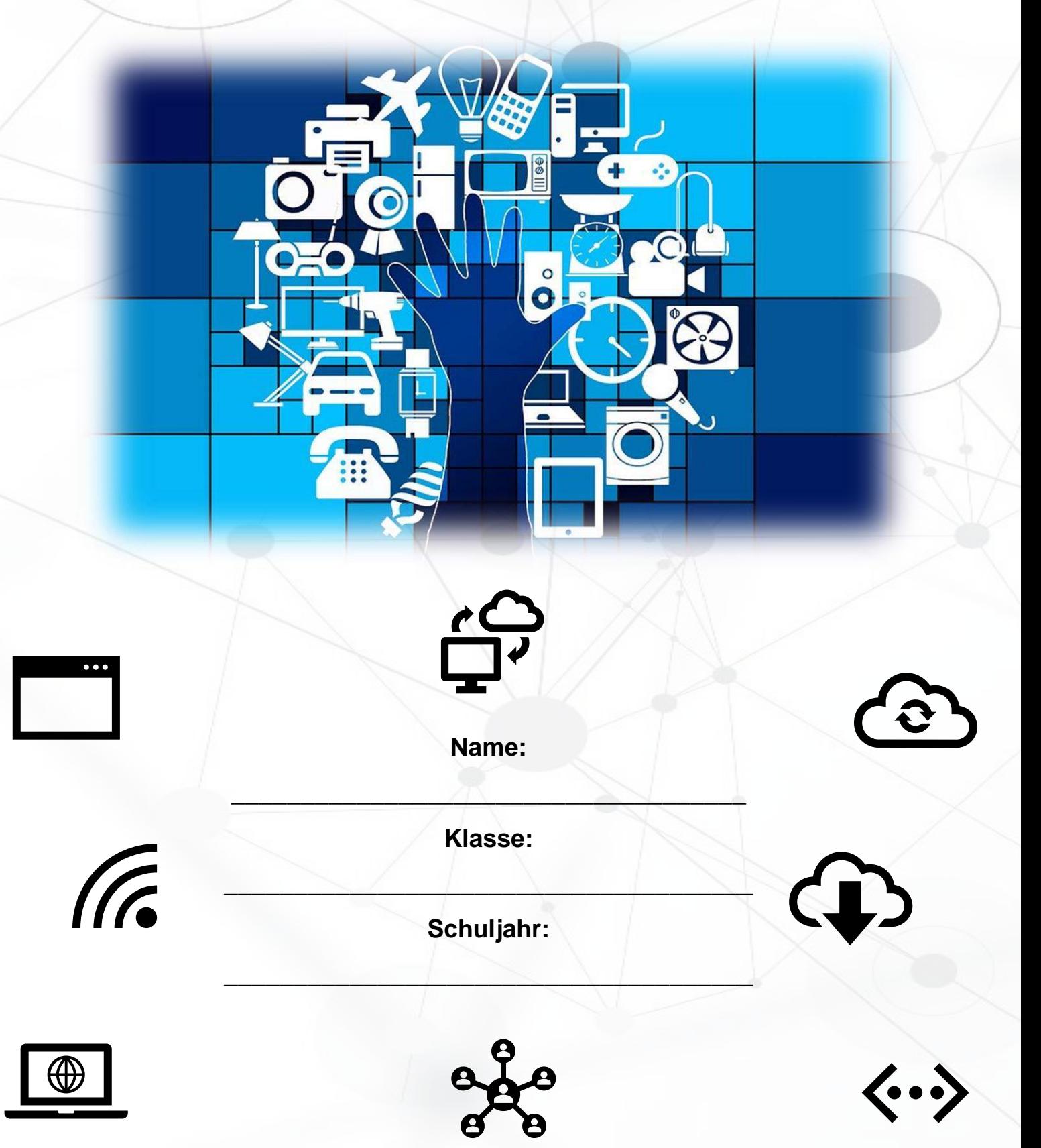

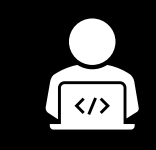

### **Meine Bewerbungshomepage**

*Sich bewerben in einem digitalen Zeitalter* © Marc Helbling

#### **Ziele**

- Ich kann mit einfachen Mitteln meine eigene Webseite gestalten und unterhalten.
- Ich kann meine schriftliche Bewerbung mit der Bewerbungshomepage ergänzen **und aufwerten.**

**Warum eine Bewerbungshomepage?**

Neben den eingehenden Bewerbungsunterlagen informieren sich Arbeitgeber/innen auch gerne mithilfe des Internets über ihre potentiellen Bewerber/innen. Da erscheint es doch klug, diese Möglichkeit zu nutzen und mit einer Bewerbungshomepage Pluspunkte zu sammeln. Eine Bewerbungshomepage stellt die moderne Form einer [Online-Bewerbung](https://bewerbung.net/online-bewerbung/) dar. Als **Website im Internet**, die im beruflichen Kontext **Informationen zu deiner Person**, deinen **Qualifikationen** und deinen **Erfahrungen** enthält, dient sie Arbeitgebern als vorläufige oder zusätzliche Informationsquelle.<sup>1</sup>

#### **Inhalt und Aufbau der Bewerbungshomepage**

**Die Arbeit an unserer Bewerbungshomepage teilt sich auf die folgenden Module auf:**

#### ➢ **Modul 1: Aufsetzen der eigenen Homepage**

*Einrichten der Seite, passwortgeschützte Bereiche, Aufbau, Layout, Unterseiten*

➢ **Modul 2: Titelseite**

*Grundlegende Informationen zu deiner Person und zur Homepage, kurze Vorstellung, Foto / Video*

#### ➢ **Modul 3: Unterseite 1 – Das bin ich!**

*Präsentation der eigenen Person mit Eigenschaften, Leidenschaften und Hobbies*

#### ➢ **Modul 4: Unterseite 2 – Meine Stärken**

*Was macht mich als Person aus? Was sind meine Stärken? Was bringe ich einem Betrieb?*

#### ➢ **Modul 5: Unterseite 3 – Lebenslauf und Downloadbereich**

*Übersicht über die Informationen eines Lebenslaufs, tabellarisch***,** *Diplome, Zeugnisse, zusätzliche Informationen, Arbeitsproben*

#### ➢ **Modul 6: Unterseite 4 – Kontaktangaben**

*Kontaktformular erstellen*

 $\overline{a}$ 

➢ **Modul 7: Überprüfung und Qualitätsmerkmale**

*Perfektionieren vor der endgültigen Bewerbung*

<sup>1</sup> https://bewerbung.net/bewerbungshomepage/

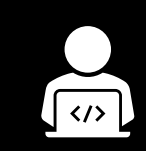

### **Meine Bewerbungshomepage**

*Sich bewerben in einem digitalen Zeitalter* © Marc Helbling

#### **Merke dir…**

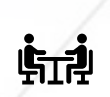

✓**Die individuelle Ansprache:** Die individuelle Ansprache, sprich das Motivationsschreiben, ist weiterhin fester Bestandteil deiner Bewerbung. Die Homepage ersetzt das Dossier **nicht**. Die schriftliche Bewerbung muss überzeugen: Warum bist DU genau die RICHTIGE PERSON für DIESEN BERUF bei DIESEM BETRIEB?

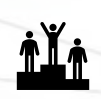

✓ **Marketing deiner Webseite:** Falls du von deiner Bewerbungshomepage überzeugt bist, zögere nicht, sie auch bei einem Bewerbungsgespräch zu erwähnen. Eine kleine Visitenkarte mit dem Link oder einem QR-Code kann eine gewinnbringende Überraschung am Ende eines Vorstellungsgesprächs sein. Weitere Informationen hierzu findest du im Zusatzmodul 8.

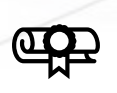

 $\overline{\phantom{a}}$ 

✓**Qualität ist entscheidend:** Ähnlich wie bei der schriftlichen Bewerbung gilt auch hier: Deine Homepage muss übersichtlich gestaltet und sprachlich einwandfrei formuliert sein.

✓**Datenschutz:** Der Schutz deiner persönlichen Daten hat oberste Priorität. Insbesondere dann, wenn du mit persönlichen Bildern, Videos, Dokumenten (Zeugnisse, etc.) arbeitest. Deswegen sollte die Seite stets passwortgeschützt sein. Verzichte auf alle Fälle auf zu private Inhalte. Deine Homepage will durch Professionalität überzeugen!

✓**Keep it simple!** Verzichte auf aufwendige Spielereien und kreative Höhenflüge. Halte die Homepage einfach und professionell.

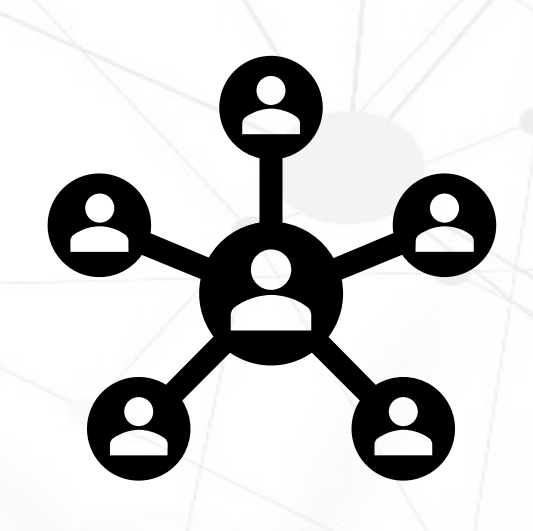

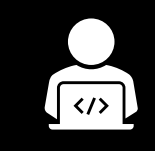

*Aufsetzen der eigenen Homepage* © Marc Helbling

#### **Ziele**

- Ich kann meine eigene Homepage mit einem passenden Layout einrichten.
- **Ich kann eine Titelseite und mehrere Unterseiten einrichten.**
- **Ich kann die Sicherheitseinstellungen meiner Homepage optimieren und passwortgeschützte Bereiche einrichten.**

#### **Konzept**

Heutzutage brauchst du keine HTML-Kenntnisse mehr um eine professionelle Homepage einzurichten. Sogenannte "Homepage-Baukästen" funktionieren nach dem Drag & Drop-Prinzip und lassen sich sehr intuitiv einrichten. Bei der vorliegenden Unterrichtseinheit lernen wir einen solchen Baukasten durch *WIX* kennen. Das Wissen, welches du dir in den folgenden Modulen aneignest, lässt sich auch auf andere Anbieter leicht übertragen. (z.B. Wordpress, Jimdo, GoDaddy, etc.)

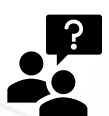

*Falls Probleme auftauchen, versuche stets zuerst alleine eine Lösung zu finden, bevor du die Lehrperson fragst. Frage beispielsweise eine Mitschülerin/einen Mitschüler, schau auf YouTube nach, ob es ein Tutorial zu deinem Problem gibt oder recherchiere im Internet, ob dir der Webseiten-Support oder Google weiterhelfen können.*

*Empfehlung: Arbeite stets mit Google Chrome, Safari oder Firefox.*

#### **Aufsetzen der eigenen Homepage**

### **Wichtig:**

Lies jeweils den Auftrag vollständig durch, bevor du mit der ersten Aufgabe beginnst.

#### **Auftrag 1: Login erstellen**

- Gehe auf<https://de.wix.com/> und erstelle ein kostenloses Login.
- Melde dich mit einer E-Mail-Adresse an, welche du regelmässig prüfst und die du vermutlich auch die nächsten Jahre noch aktiv verwenden möchtest.
- Akzeptiere die *Allgemeinen Geschäftsbedingungen* und bestätige anschliessend den erhaltenen Link in deinem Postausgang.

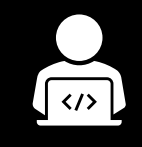

### **Modul 1** *Aufsetzen der eigenen Homepage*

© Marc Helbling

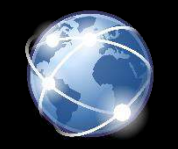

#### **Auftrag 2: Aufsetzen der Seite**

- Du kannst dich für verschiedene Homepage-Varianten entscheiden. Wähle die Variante, die kostenlos ist. Erstelle nun eine neue Webseite.
- Die Frage nach der Art der Webseite erscheint. Entscheide dich für «Lebenslauf und Portfolio». Dies ist mitentscheidend für die Art und das Design deiner Bewerbungshomepage und vereinfacht anschliessend die Gestaltung.
- Bei der Art und Weise, wie deine Webseite erstellt werden soll, kannst du wählen zwischen Wix ADI und einer selbsterstellten Webseite im Editor. Wir empfehlen hier den Editor zu benutzen, um die Webseite bestmöglich zu personalisieren. Dies ist auch für den anschliessenden Passwortschutz wichtig. Beantworte die anschliessenden Fragen gemäss deinen Interessen und Wünschen.
- Beim Namen der Webseite empfiehlt es sich, deinen eigenen Namen zu wählen. Verzichte auf Spitznamen, Pseudonyme etc. Falls du die Art «Lebenslauf und Portfolio» gewählt hast, entspricht dein Name automatisch dem Namen der Webseite.
- Überlege dir gut, ob du deine Bewerbungshomepage mit Social Media-Konten wie Instagram, Twitter oder Snapchat verknüpfen möchtest. Bei einer Bewerbungshomepage ist dies **selten** erwünscht.

#### **Auftrag 3: Unterseiten und Passwortschutz einrichten**

- Oben links findest du das Startmenü. Bei der Seitenübersicht kannst du weitere Seiten hinzufügen. Entscheide dich jeweils für ein (einfaches, schlichtes) Seiten-Layout deiner Wahl und benenne die Seiten anschliessend um. Deine Unterseiten sollten ungefähr wie folgt lauten:
	- 1. Start (oder dein Name: z.B. Marc Helbling)
	- 2. Das bin ich!
	- 3. Meine Stärken
	- 4. Lebenslauf und Downloadbereich
	- 5. Kontaktangaben

- Deine Übersicht sollte nun ungefähr so aussehen:
- Klicke bei allen Seiten die drei Punkte rechts an. Gehe danach bei Einstellungen auf «Zugang» und beantworte die Frage «Wer darf diese Seite sehen?» mit «Passwortinhaber».
- Entscheide dich für ein Passwort, welches du anderen Personen problemlos mitteilen kannst. Nimm also **nicht**

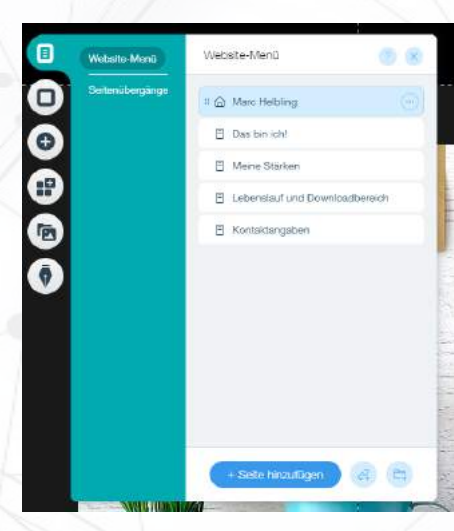

ein Passwort, welches du für persönliche Bereiche (Telefon, Bank, etc.) benutzt.

- Stelle sicher, dass alle Unterseiten mit demselben Passwort geschützt sind.
- Klicke nun oben recht auf «Veröffentlichen». Falls du weitergeleitet wirst und dein Passwort erfragt wird, hast du dieses Modul erfolgreich abgeschlossen.

→ Der mühsame Teil ist nun erledigt, jetzt können wir richtig loslegen!

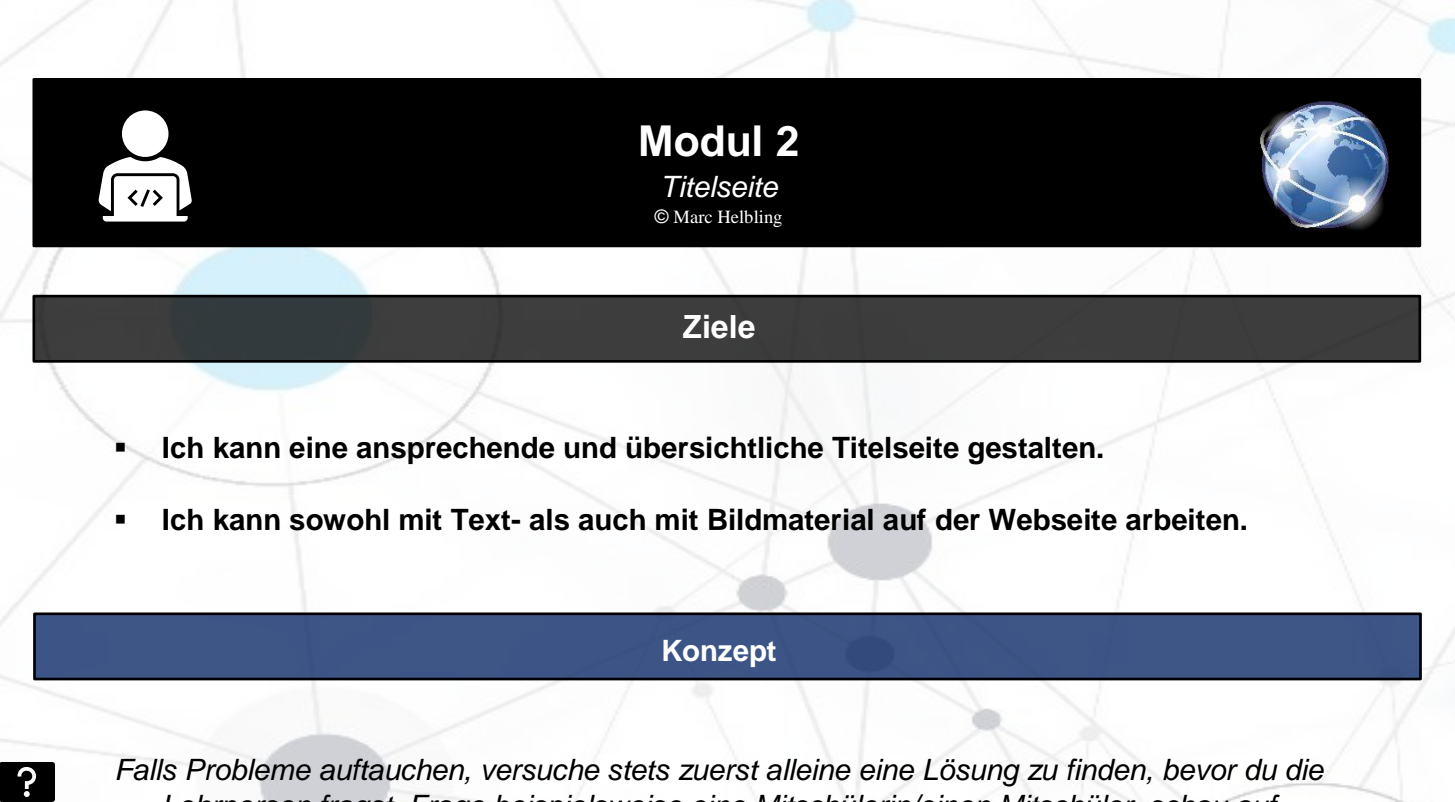

*Lehrperson fragst. Frage beispielsweise eine Mitschülerin/einen Mitschüler, schau auf YouTube nach, ob es ein Tutorial zu deinem Problem gibt oder recherchiere im Internet, ob dir der Webseiten-Support oder Google weiterhelfen können.*

*Empfehlung: Arbeite stets mit Google Chrome, Safari oder Firefox.*

#### **Titelseite gestalten**

### **Wichtig:**

Lies jeweils den Auftrag vollständig durch, bevor du mit der ersten Aufgabe beginnst.

### **Grundlagen:**

Wir werden mit einzelnen der folgenden Werkzeugen arbeiten. Das sind ihre Funktionen.

**WiX** 

日 日 中 田 日

#### **Menüs & Seiten:** Seiten einrichten und Übergänge erstellen

**Seitenhintergrund:** Aus der Vorlage wählen oder selbst hochladen

**Hinzufügen:** Verschiedene Tools warten darauf entdeckt zu werden

**Wix-App Markt:** Erweiterung der Möglichkeiten und Verknüpfung mit Profilen

**Medien:** Hochladen von Fotos, Videos und Dokumenten

**Blog erstellen:** Möglichkeit, die Webseite durch einen Blog zu erweitern

**E-Mail Kampagne:** In diesem Kontext irrelevant

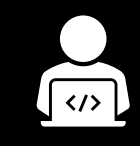

#### **Modul 2** *Titelseite* © Marc Helbling

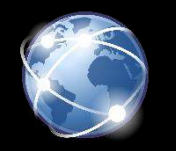

#### **Auftrag 1: Aufräumen**

- Deine Webseite soll schlicht und professionell wirken. Entferne alle Bilder, Textfelder, etc., die du nicht benötigst.
- Keine Sorge, falls du ein Element zu viel löschst, kannst du es anschliessend problemlos wiederherstellen.

#### **Auftrag 2: Bitte lächeln!**

- Je nach ausgewähltem Design kannst du nun das vorhandene Beispielbild durch ein persönliches Foto von dir ersetzen. Falls keine Beispielbilder vorhanden sind, füge ein Bild hinzu, indem du auf «Medien» klickst (vgl. vorherige Seite).
- Deine Webseite soll professionell wirken. Es bietet sich an, dein Bewerbungsfoto hochzuladen oder allenfalls ein Foto, welches dich bei Tätigkeiten zeigt, die relevant für deinen zukünftigen Beruf sind.

#### **Auftrag 3: Überzeuge!**

- Ergänze das Foto von dir mit wenigen, charakteristischen Aussagen über dich. Möglichkeiten dazu sind:
- 1. Ein Slogan, welcher die Aufmerksamkeit zukünftiger Arbeitgeber/innen auf dich zieht.
- 2. Deine fünf grössten Stärken kurz und knapp auf den Punkt gebracht.
- 3. Wenige Sätze über dich und deine Person.

#### **Auftrag 4: Deine Wünsche**

- Ergänze und gestalte deine Titelseite nach deinen eigenen Interessen.

#### **Checkliste Titelseite**

Kreuze an, welche Aufträge und Lernziele du erreicht hast.

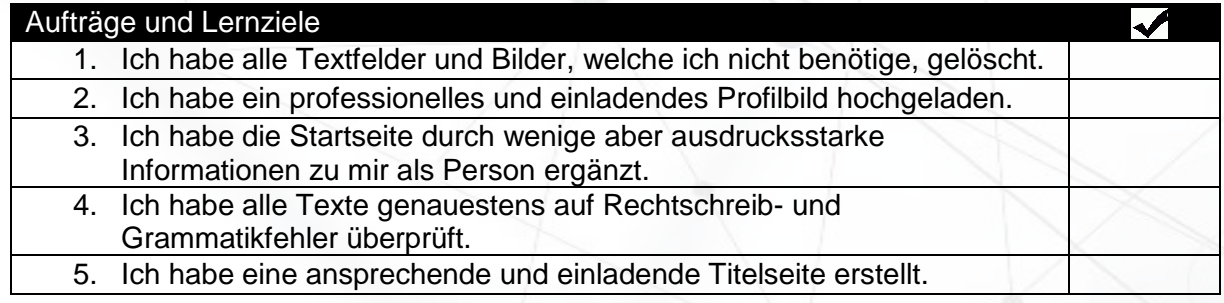

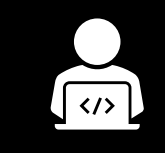

*Unterseite 1 – Das bin ich!* © Marc Helbling

#### **Ziele**

- Ich kann mich und meine Person anhand von Bildern und Texten überzeugend und **spannend vorstellen.**
- **Ich kann sowohl mit Text- als auch mit Bildmaterial auf der Webseite arbeiten.**

#### **Konzept**

*Falls Probleme auftauchen, versuche stets zuerst alleine eine Lösung zu finden, bevor du die Lehrperson fragst. Frage beispielsweise eine Mitschülerin/einen Mitschüler, schau auf YouTube nach, ob es ein Tutorial zu deinem Problem gibt oder recherchiere im Internet, ob dir der Webseiten-Support oder Google weiterhelfen können.*

*Empfehlung: Arbeite stets mit Google Chrome, Safari oder Firefox.*

#### **Unterseite 1 – Das bin ich!**

### **Wichtig:**

Lies jeweils den Auftrag vollständig durch, bevor du mit der ersten Aufgabe beginnst.

#### **Auftrag 1: Aufräumen**

- Deine Webseite soll schlicht und professionell wirken. Entferne alle Bilder, Textfelder, etc., die du nicht benötigst.
- Ergänze falls nötig weitere Bilder und Textfelder unter «Hinzufügen» (vgl. Modul 2)

#### **Auftrag 2: Stell dich vor!**

- Ergänze nun die Unterseite mit persönlichen Informationen zu dir. Behalte dabei stets im Hinterkopf, dass zukünftige Arbeitnehmer/innen deine Webseite lesen und die Informationen primär für sie gedacht sind.
- Schreibe mindestens drei Kurztexte über die folgenden Persönlichkeitsbereiche und ergänze wenn möglich die Inhalte mit passenden Bildern/Visualisierungen. Die Titel können natürlich angepasst und abgeändert werden.
	- 1. So bin ich aufgewachsen!
	- 2. Meine Familie und ich!
	- 3. Meine Eigenschaften / Was andere über mich sagen
	- 4. Meine Interessen, Leidenschaften und Hobbies
	- 5. Eigene Ideen / weitere Persönlichkeitsbereiche

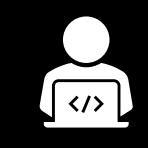

1111

# **Modul 3**

*Unterseite 1 – Das bin ich!* © Marc Helbling

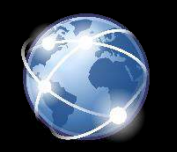

#### **Auftrag 3: Der Kreativität sind keine Grenzen gesetzt…**

- Eventuell möchtest du deine Person mit einem Kurzvideo/einem Kurzwerbespot vorstellen?! Anstelle von geschriebenen Texten kannst du die vorgegebenen Inhalte auch durch ein Video abbilden. Denk darüber nach: Die Kraft von bewegten Bildern ist nicht zu unterschätzen, wenn es darum geht, einen Eindruck deiner Person zu vermitteln!
- Achte auch hier auf ein professionelles Auftreten und auf eine gute Qualität.
- Lade dein Video anschliessend hoch. («Medien», vgl. Modul 2)

#### **Auftrag 4: Deine Wünsche**

- Ergänze und gestalte deine Titelseite nach deinen eigenen Interessen.

#### **Checkliste Unterseite 1**

Kreuze an, welche Aufträge und Lernziele du erreicht hast.

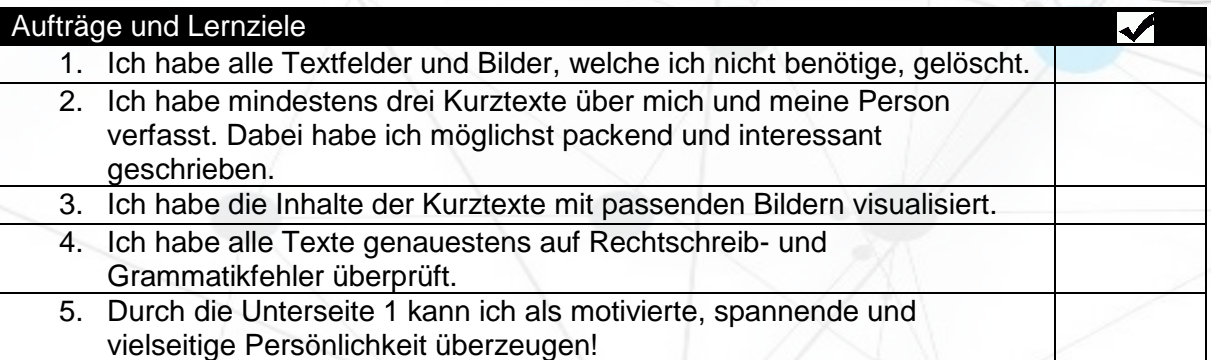

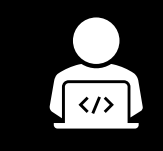

*Unterseite 2 – Meine Stärken* © Marc Helbling

#### **Ziele**

- Ich kann mich und meine Person anhand von Bildern und Texten überzeugend und **spannend vorstellen.**
- **Ich kann sowohl mit Text- als auch mit Bildmaterial auf der Webseite arbeiten.**

#### **Konzept**

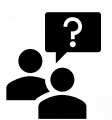

*Falls Probleme auftauchen, versuche stets zuerst alleine eine Lösung zu finden, bevor du die Lehrperson fragst. Frage beispielsweise eine Mitschülerin/einen Mitschüler, schau auf YouTube nach, ob es ein Tutorial zu deinem Problem gibt oder recherchiere im Internet, ob dir der Webseiten-Support oder Google weiterhelfen können.*

*Empfehlung: Arbeite stets mit Google Chrome, Safari oder Firefox.*

#### **Unterseite 2 – Meine Stärken**

### **Wichtig:**

Lies jeweils den Auftrag vollständig durch, bevor du mit der ersten Aufgabe beginnst.

#### **Auftrag 1: Aufräumen**

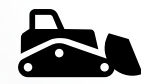

- Deine Webseite soll schlicht und professionell wirken. Entferne alle Bilder, Textfelder, etc., die du nicht benötigst.
- Ergänze falls nötig weitere Bilder und Textfelder unter «Hinzufügen» (vgl. Modul 2)

#### **Auftrag 2: Was sind meine Stärken?**

Betrachte die folgende Liste und kreuze an, welche Stärken dich als zukünftige Lehrtochter/als zukünftiger Lehrling ausmachen.

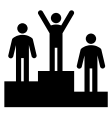

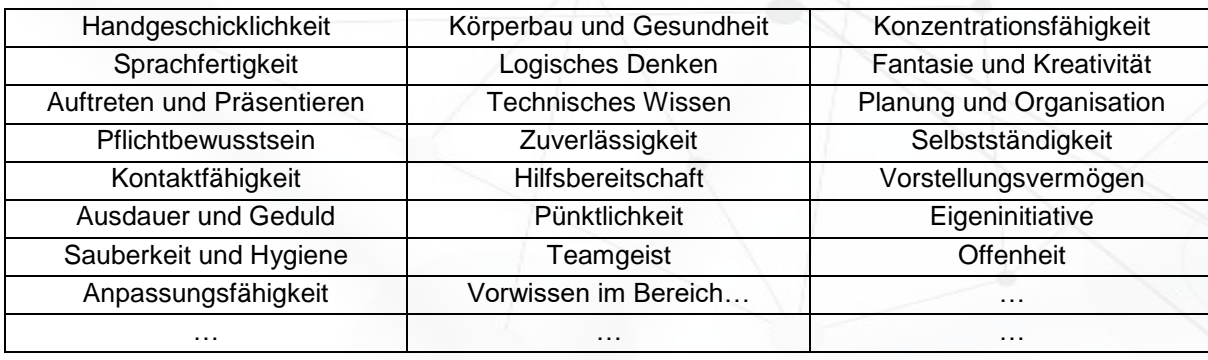

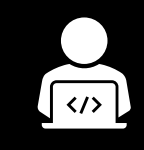

1111

### **Modul 4** *Unterseite 2 – Meine Stärken*

© Marc Helbling

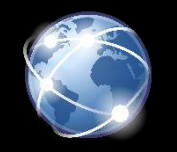

#### **Auftrag 3: Kurztexte verfassen und visualisieren**

- Schreibe zu mindestens fünf Stärken einen Kurztext, worin du aufzeigst, wo du diese Stärken in der Schule oder in deinem Privatleben bereits gezeigt hast und weshalb sie für den zukünftigen Beruf von hoher Wichtigkeit sind.
- Ergänze auch hier wenn möglich die Inhalte mit passenden Bildern/Visualisierungen. Die Titel können natürlich angepasst und abgeändert werden.
- Auch hier bietet es sich eventuell an, ein Kurzvideo/Werbespott zu drehen. Sei kreativ und versuche aus der Masse herauszustechen!

#### **Auftrag 4: Deine Wünsche**

- Ergänze und gestalte deine Titelseite nach deinen eigenen Interessen.

#### **Checkliste Unterseite 2**

Kreuze an, welche Aufträge und Lernziele du erreicht hast.

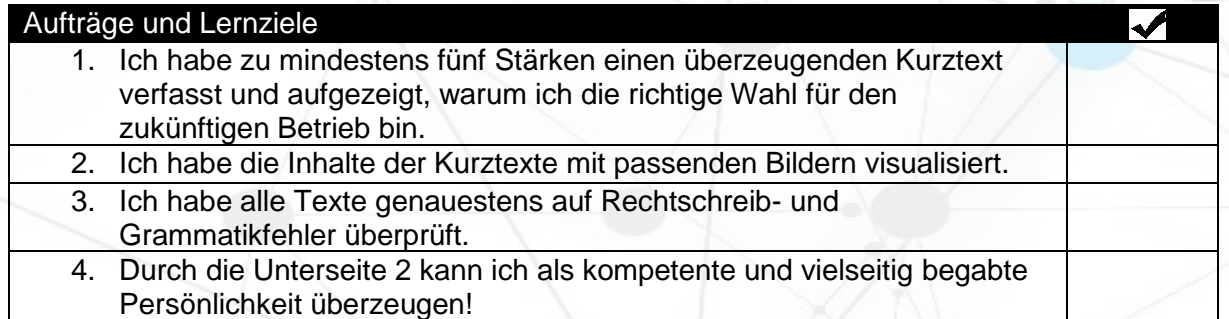

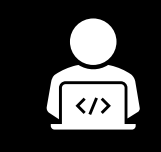

*Unterseite 3 – Lebenslauf und Downloadbereich* © Marc Helbling

#### **Ziele**

**Ich kann alle wichtigen und relevanten Informationen und Dokumente durch einen tabellarischen Lebenslauf und einen separaten Downloadbereich zukünftigen Arbeitgeberinnen/Arbeitgebern zur Verfügung stellen.**

#### **Konzept**

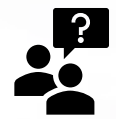

*Falls Probleme auftauchen, versuche stets zuerst alleine eine Lösung zu finden, bevor du die Lehrperson fragst. Frage beispielsweise eine Mitschülerin/einen Mitschüler, schau auf YouTube nach, ob es ein Tutorial zu deinem Problem gibt oder recherchiere im Internet, ob dir der Webseiten-Support oder Google weiterhelfen können.*

*Empfehlung: Arbeite stets mit Google Chrome, Safari oder Firefox.*

#### **Unterseite 3 – Lebenslauf und Downloadbereich**

Lies jeweils den Auftrag vollständig durch, bevor du mit der ersten Aufgabe beginnst.

#### **Auftrag 1: Aufräumen**

**Wichtig:**

- Deine Webseite soll schlicht und professionell wirken. Entferne alle Bilder, Textfelder, etc., die du nicht benötigst.
- Ergänze falls nötig weitere Bilder und Textfelder unter «Hinzufügen» (vgl. Modul 2)

#### **Auftrag 2: Mein Lebenslauf**

- Orientiere dich bei diesem Modul am erstellten Lebenslauf auf Papier. Die folgenden Bereiche müssen abgedeckt werden:
	- 1. Personalien (Name, Wohnort, Geburtsdatum, etc.)
	- 2. Schulbildung (chronologisch geordnet, neueste Angabe zuerst)
	- 3. Sprachen
	- 4. Schnupperlehren (chronologisch geordnet, neueste Angabe zuerst)
	- 5. Hobbys
	- 6. Referenzen (müssen stets neu erfragt werden)
- Es gelten dieselben Kriterien wie bei der schriftlichen Bewerbung.

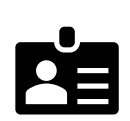

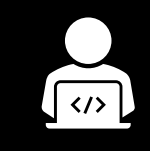

*Unterseite 3 – Lebenslauf und Downloadbereich* © Marc Helbling

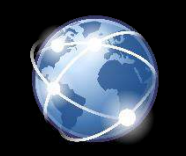

#### **Auftrag 3: Downloadbereich**

- Im Gegensatz zur schriftlichen Bewerbung kannst du hier die passenden Dokumente gleich selbstständig hochladen. Erstelle dazu unterhalb des Lebenslaufs einen Downloadbereich (Titel: Downloadbereich).
- Unter «Medien» kannst du hier weitere Dokumente hochladen, die für den Arbeitgeber interessant sind. Achte dich stets darauf, dass du Dokumente im PDF-Format hochlädst. So stellst du sicher, dass das Layout auch auf anderen Computern dasselbe bleibt.
	- Möglichkeiten für den Downloadbereich sind:
		- 1. Zeugniskopien
		- 2. Vergangene Schnupperlehrbeurteilungen
		- 3. Zusätzliche Diplome oder Qualifikationen
		- 4. Arbeitsproben (z.B. eigene Skizzen und Bilder für gestalterische Berufe, etc.)
		- 5. Eigene Ideen
- 
- Wie du siehst, enthalten die aufgeführten Dokumente viele persönliche Informationen. Deshalb ist es so wichtig, einen passwortgeschützten Bereich einzurichten und das Passwort nur an befugte Personen weiterzugeben.
- Achte dich auch hier auf einen übersichtlichen Downloadbereich mit passenden Dokumentennamen.

#### **Auftrag 4: Deine Wünsche**

- Ergänze und gestalte die Unterseite 3 nach deinen eigenen Interessen.

#### **Checkliste Unterseite 3**

Kreuze an, welche Aufträge und Lernziele du erreicht hast.

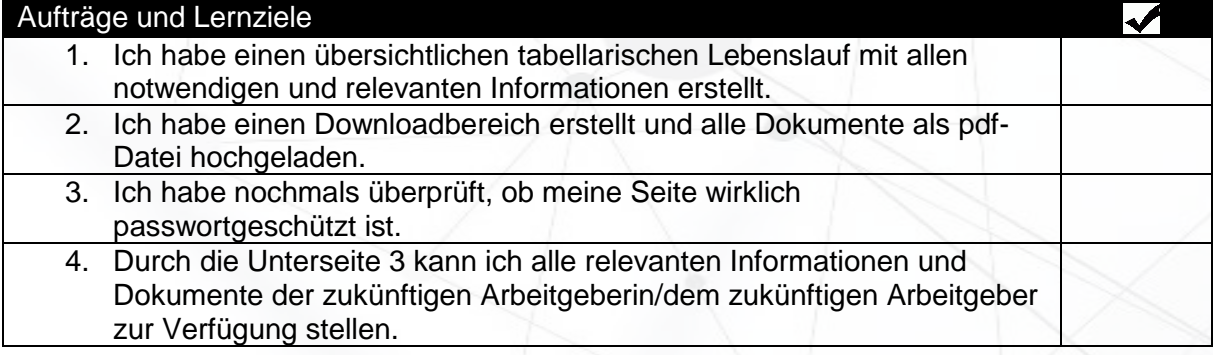

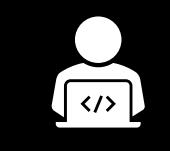

*Unterseite 4 – Kontaktangaben* © Marc Helbling

#### **Ziele**

Ich kann meine Kontaktangaben auf der Bewerbungshomepage vermerken und **verlinken.**

#### **Konzept**

*Falls Probleme auftauchen, versuche stets zuerst alleine eine Lösung zu finden, bevor du die Lehrperson fragst. Frage beispielsweise eine Mitschülerin/einen Mitschüler, schau auf YouTube nach, ob es ein Tutorial zu deinem Problem gibt oder recherchiere im Internet, ob dir der Webseiten-Support oder Google weiterhelfen können.*

*Empfehlung: Arbeite stets mit Google Chrome, Safari oder Firefox.*

**Unterseite 3 – Lebenslauf und Downloadbereich**

### **Wichtig:**

Lies jeweils den Auftrag vollständig durch, bevor du mit der ersten Aufgabe beginnst.

#### **Auftrag 1: Aufräumen**

- Deine Webseite soll schlicht und professionell wirken. Entferne alle Bilder, Textfelder, etc., die du nicht benötigst.
- Ergänze falls nötig weitere Bilder und Textfelder unter «Hinzufügen» (vgl. Modul 2)

#### **Auftrag 2: Kontaktangaben**

- Ergänze nun deine Bewerbungshomepage mit den notwendigen Kontaktangaben. Passende und übersichtliche Vorlagen dazu findest du unter «Hinzufügen» und dann unter «Kontakt».
- Überlege dir, ob du weitere Kontaktangaben aufführen möchtest.
- Nochmals: Die Verknüpfung mit Social Media-Profilen ist im Rahmen einer Bewerbungshomepage nur selten vorteilhaft.

### **Auftrag 3: Deine Wünsche**

- Ergänze und gestalte die Unterseite 3 nach deinen eigenen Interessen.

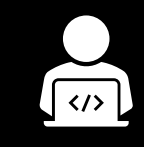

 $\frac{1}{1111}$ 

# **Modul 6**

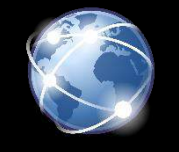

#### *Unterseite 4 – Kontaktangaben* © Marc Helbling

### **Checkliste Unterseite 4**

Kreuze an, welche Aufträge und Lernziele du erreicht hast.

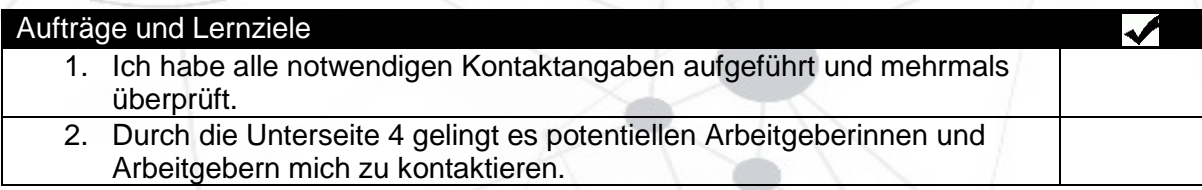

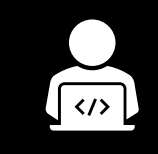

*Überprüfung und Qualitätsmerkmale* © Marc Helbling

#### **Ziele**

Ich kann meine eigene Bewerbungshomepage optimieren und anhand **grundlegender Qualitätsmerkmale bewerten.**

#### **Konzept**

*Falls Probleme auftauchen, versuche stets zuerst alleine eine Lösung zu finden, bevor du die Lehrperson fragst. Frage beispielsweise eine Mitschülerin/einen Mitschüler, schau auf YouTube nach, ob es ein Tutorial zu deinem Problem gibt oder recherchiere im Internet, ob dir der Webseiten-Support oder Google weiterhelfen können.*

*Empfehlung: Arbeite stets mit Google Chrome, Safari oder Firefox.*

#### **Qualitätsmerkmale**

## **Wichtig:**

Lies jeweils den Auftrag vollständig durch, bevor du mit der ersten Aufgabe beginnst.

### **Auftrag 1: Veröffentlichen**

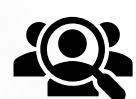

- Veröffentliche deine Homepage.
- Logge dich aus und öffne die Webseite als Gast. Überprüfe alle Unterseiten genauestens auf vollständige Angaben, die sprachliche Qualität und das Layout.

#### **Auftrag 2: Qualitätsmerkmale und Perfektionieren**

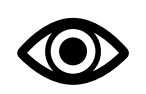

- Betrachte nun die Kriterienliste auf der Rückseite und führe eine äusserst kritische Selbsteinschätzung durch.
- Auch eine Fremdeinschätzung durch Mitschülerinnen und Mitschüler, Eltern, Bekannte oder Lehrpersonen kann sehr wertvoll sein.

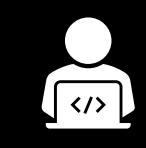

*Überprüfung und Qualitätsmerkmale* © Marc Helbling

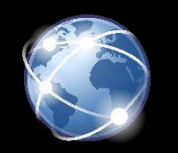

#### **Kriterienliste zur Selbst- und Fremdeinschätzung**

*Anmerkung: Auch Zwischenpunkte (z.B. 5 Punkte) können erteilt werden.*

**Die Informationen auf deiner Homepage sind vollständig und relevant. Das Layout ist ansprechend und überzeugend.** Die Bewerbungshomepage Die Bewerbungshomepage ist passwortgeschützt und ist nicht passwortgeschützt Formales und Layout **Formales und Layout** enthält alle geforderten und enthält nicht alle Unterseiten. **1** geforderten Unterseiten. **0** Alle Haupt- und Unterseiten Mehrere Haupt- und Teilweise sind die Haupt- und sind vorhanden. Keine Unterseiten unvollständig Unterseiten sind Informationen fehlen. Alle oder enthalten vereinzelt unvollständig. Viele Informationen sind relevant. irrelevante Informationen fehlen oder Beiträge/Informationen. **2** sind irrelevant. **3 3 3** Das Layout der Homepage Das Layout ist grundsätzlich Das Layout ist teilweise ist einheitlich, übersichtlich, einheitlich, ansprechend und einheitlich und ansprechend ansprechend und passend gewählt. Es gewählt. Teilweise ist es unübersichtlich und zu wenig professionell. Optisch wird ein überzeugt, sticht jedoch äusserst überzeugender nicht hervor. strukturiert. Eindruck erzeugt. **4 2 0 Die Bewerbungshomepage überzeugt inhaltlich. Sie ergänzt die schriftliche Bewerbung auf eine bereichernde Art und Weise.**  Einzelne in den Modulen Alle in den einzelnen Alle in den einzelnen Modulen geforderten Inhalte Modulen geforderten Inhalte geforderten Inhalte (z.B. sind vorhanden. Auch sind vorhanden. Visualisierungen) sind nicht weitere Ausführungen und vorhanden. Ergänzungen wurden gemacht. **2 1 0** Die Titelseite weckt Interesse Die Titelseite wirkt vollständig. Die Titelseite wirkt wenig und ist ansprechend und Allerdings vermag sie auf den seriös und eher **Inhalt** professionell gestaltet. ersten Blick nicht ganz zu unprofessionell. Sie überzeugt **2** überzeugen. **1** nicht. **0** Die Texte auf den Unterseiten Teilweise sind die Texte auf Mehrere Texte auf den sind vollständig, wecken den Unterseiten nicht ganz Unterseiten sind Interesse und generieren vollständig oder schlüssig. unvollständig. Teilweise fehlt einen deutlichen Mehrwert Nicht alle Texte überzeugen. deutlich der rote Faden. Sie zur schriftlichen Bewerbung. überzeugen mehrheitlich nicht. **0 3 6** Die Visualisierungen auf den Die Visualisierungen auf den Die Visualisierungen sind Unterseiten sind passend, Unterseiten sind passend unpassend gewählt oder professionell und generieren teilweise nicht vorhanden. gewählt. einen deutlichen Mehrwert. **2 2 1 1 1 1 0 Die Bewerbungshomepage ist sprachlich einwandfrei gestaltet. Gestaltung und**  Gestaltung und Breiter Wortschatz, präzise Die Wortwahl ist manchmal Wortwahl und Sprachliche **Sprachliche**  Wortwahl und treffende unhöflich, informell, zu wenig **Korrektheit** Formulierungen sind der **formale**  Formulierungen. Situation meist angemessen. auf die Situation Überzeugende zugeschnitten. Textgestaltung. **6 3 1000 Contract Contract Open Contract Open Contract Open Contract Open Contract Open Contract Open Contract Op** Rechtschreib- oder Rechtschreib- und Rechtschreib- und Grammatikfehler tauchen Grammatikfehler tauchen Grammatikfehler tauchen so häufig auf, dass sie das Lesen keine oder nur äusserst selten eher selten auf. Sie stören das auf. **4** Lesen nicht. **2** stören. **0**

Erreichte Punkte: \_\_\_\_\_ Maximum: 30 Punkte

**Alles erledigt? Auf zum letzten Modul!**

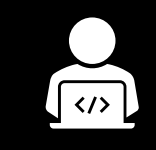

# **Zusatzmodul 8**

*Marketing – Meine eigene Visitenkarte* © Marc Helbling

#### **Ziele**

Ich kann meine eigene Bewerbungshomepage anhand einer eigenen Visitenkarte **gewinnbringend vermarkten.**

#### **Konzept**

*Falls Probleme auftauchen, versuche stets zuerst alleine eine Lösung zu finden, bevor du die Lehrperson fragst. Frage beispielsweise eine Mitschülerin/einen Mitschüler, schau auf YouTube nach, ob es ein Tutorial zu deinem Problem gibt oder recherchiere im Internet, ob dir der Webseiten-Support oder Google weiterhelfen können.*

*Empfehlung: Arbeite stets mit Google Chrome, Safari oder Firefox.*

#### **Qualitätsmerkmale**

### **Wichtig:**

Lies jeweils den Auftrag vollständig durch, bevor du mit der ersten Aufgabe beginnst.

#### **Auftrag 1: Grundlegende Gedanken**

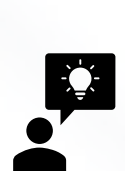

- Falls du deine Homepage zukünftigen Arbeitgeberinnen und Arbeitgebern unterbreiten möchtest, überlege dir gut, wie du sie präsentierst. Allenfalls lohnt es sich, bereits in der schriftlichen Bewerbung, zum Beispiel auf dem Titelblatt oder im Motivationsschreiben, auf die Homepage zu verweisen und diese zu verlinken. Falls du dies tun möchtest, ergänze bzw. erweitere jetzt als erstes deine schriftliche Bewerbung.
- Eine weitere Möglichkeit ist, dass du zukünftige Arbeitgeberinnen und Arbeitgeber mithilfe einer Visitenkarte informierst. Dies kann als überraschende Ergänzung zur schriftlichen Bewerbung oder als kleines Geschenk am Ende eines Vorstellungsgesprächs geschehen. Hier lernst du, wie du eine solche Visitenkarte erstellst.
- Grundsätzlich kannst du die Visitenkarte komplett selbst erstellen. Dazu bietet es sich an, auf Word sogenannte «Etiketten» zu erstellen. Tutorials und Erklärungen dazu findest du im Internet (z.B. [https://office-lernen.com/visitenkarten-erstellen/\)](https://office-lernen.com/visitenkarten-erstellen/). Eine weitere Möglichkeit ist es, eine bestehende Vorlage zu verwenden und diese auf die eigenen Wünsche anzupassen. Im Rahmen dieses Moduls wird die zweite Variante erklärt.

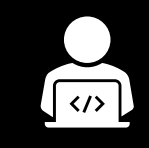

# **Zusatzmodul 8**

*Marketing – Meine eigene Visitenkarte* © Marc Helbling

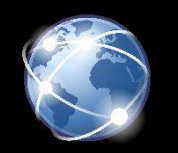

#### **Auftrag 2: Die Arbeit mit Vorlagen**

- Vorlagen zum Anpassen findest du für Visitenkarten problemlos im Internet. Mit den Suchbegriffen «Wordvorlage Visitenkarte» stehen dir nach kurzer Suche etliche Beispiele zur Verfügung. Gute Beispiele findest du beispielsweise auf der folgenden Seite: <https://office-lernen.com/word-visitenkarten-vorlagen/>
- Entscheide dich für ein Beispiel, lade es herunter und passe die Visitenkarte nach deinen eigenen Vorlieben und Interessen an. Diese Punkte müssen vorhanden sein: 1. Vorname und Name
	- 2. Adresse
	- 3. Telefonnummer und E-Mail-Adresse
	- 4. Link und QR-Code (vgl. Auftrag 3) zur erstellten Homepage
	- Empfehlenswert sind ausserdem:
	- 1. Dein Bewerbungsfoto
	- 2. Verweis auf die gewünschte Lehrstelle
	- 3. Zusätzliche Gestaltungsmöglichkeiten
- Behalte in Erinnerung: Auch deine Visitenkarte soll schlicht und professionell wirken. Übertreibe es nicht mit zusätzlichen Informationen oder aufwendigen Spielereien.

#### **Auftrag 3: QR-Code generieren**

- Eine einfache Möglichkeit um auf deine erstellte Bewerbungshomepage zu verweisen bildet ein QR-Code. Gehe wie folgt vor:

- Auch hier findest du viele Möglichkeiten um deinen eigenen QR-Code zu erstellen. Suche nach «QR-Code kostenlos erstellen» und entscheide dich für einen Gratis-Anbieter. (z.B.<http://goqr.me/de/> )
- Erstelle einen QR-Code für eine URL/Internetseite. Kopiere den vollständigen Link deiner Bewerbungshomepage in das Textfeld, lass deinen QR-Code generieren und speichere ihn so ab, dass du ihn sicher wiederfindest.
- Überprüfe mit deinem Smartphone, ob der generierte QR-Code wirklich auf deine Bewerbungshomepage verweist.
- Ergänze deine Visitenkarte (und evtl. deine schriftliche Bewerbung) mit dem QR-Code, indem du den QR-Code kopierst und auf der Visitenkarte einfügst.

#### **Auftrag 4: Du hast es geschafft!**

- Drucke als letztes deine Visitenkarte auf dickeres Papier, schneide sie sorgfältig aus und bewirb dich nun erfolgreich mit deiner eigenen Bewerbungshomepage!

### **Ich wünsche dir viel Erfolg für deine Bewerbung!**